## GB-02 Присвоение, математические операторы (Вычислитель) 3-4

## 3. Присвоение, сложение чисел (программа Вычислитель — начало)

3.1. Запустите программу Gambas и в папке «Projects» создайте Новый проект - Графическое приложение, Имя проекта «calculator», заголовок - «Вычислитель». Разместите на форме 3 метки (Label1-3), 3 текстовых поля, командную кнопку и задайте их параметры.  $\overline{\phantom{a}}$ 

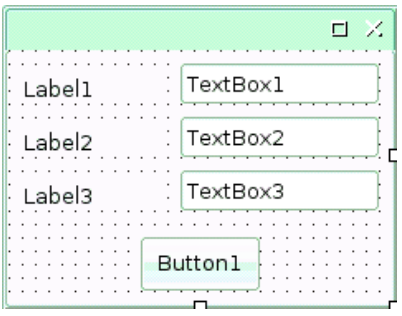

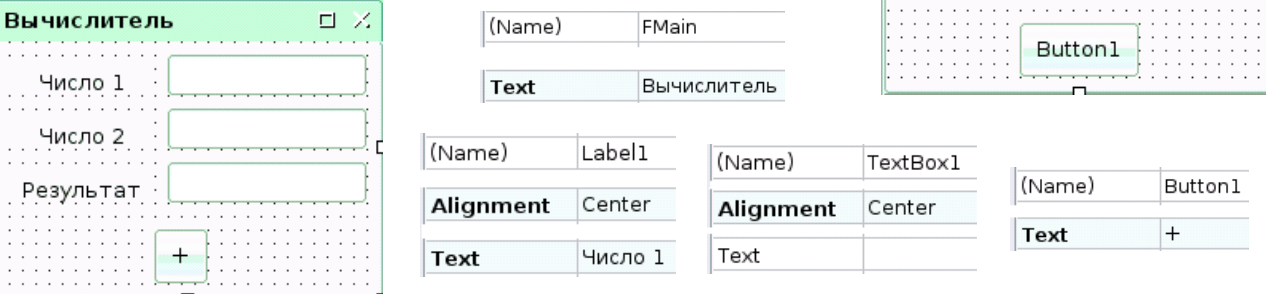

- 3.2. Запишите процедуру для командной кнопки: PUBLIC SUB Button1\_Click()  $TextBox3.Text = VaI(TextBox1.Text) + Val(TextBox2.Text)$ END
- 3.3. Запустите проект на исполнение, при необходимости выполните отладку. Сохраните изменения проекта и закройте программу.

## 4. Математические операторы (Вычислитель - завершение)

4.1. Запустите программу Gambas и Откройте проект «calculator». Создайте ещё 4 командные кнопки и задайте их параметры.

. P

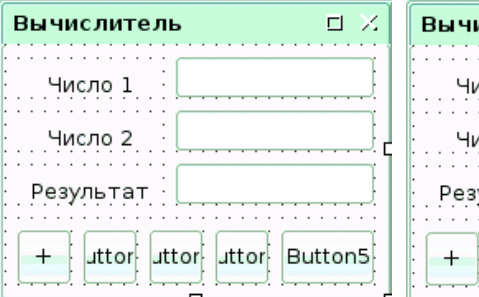

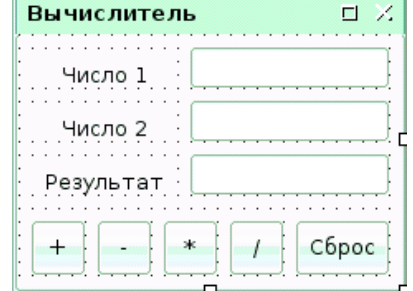

## 4.2. Запишите процедуры:

PUBLIC SUB Button2\_Click()

 TextBox3.Text = Val(TextBox1.Text) - Val(TextBox2.Text) **FND** PUBLIC SUB Button3\_Click() TextBox3.Text = Val(TextBox1.Text) \* Val(TextBox2.Text) **FND** PUBLIC SUB Button4\_Click() IF Val(TextBox2.Text) <> 0 THEN TextBox3.Text = Val(TextBox1.Text) / Val(TextBox2.Text) ELSE Message("На ноль делить нельзя!", "OK")  $TextBox3.Text = "$ 

```
 END IF
```

```
END
```

```
PUBLIC SUB Button5_Click()
TextBox1.Text = "
```

```
TextBox2.Text = ""
```

```
TextBox3.Text = ""
```

```
FND
```
4.3. Сохраните изменения проекта. Запустите программу на исполнение и проверьте её работу. Закройте программу.